## **ロイロノート・スクール利用開始手順書**

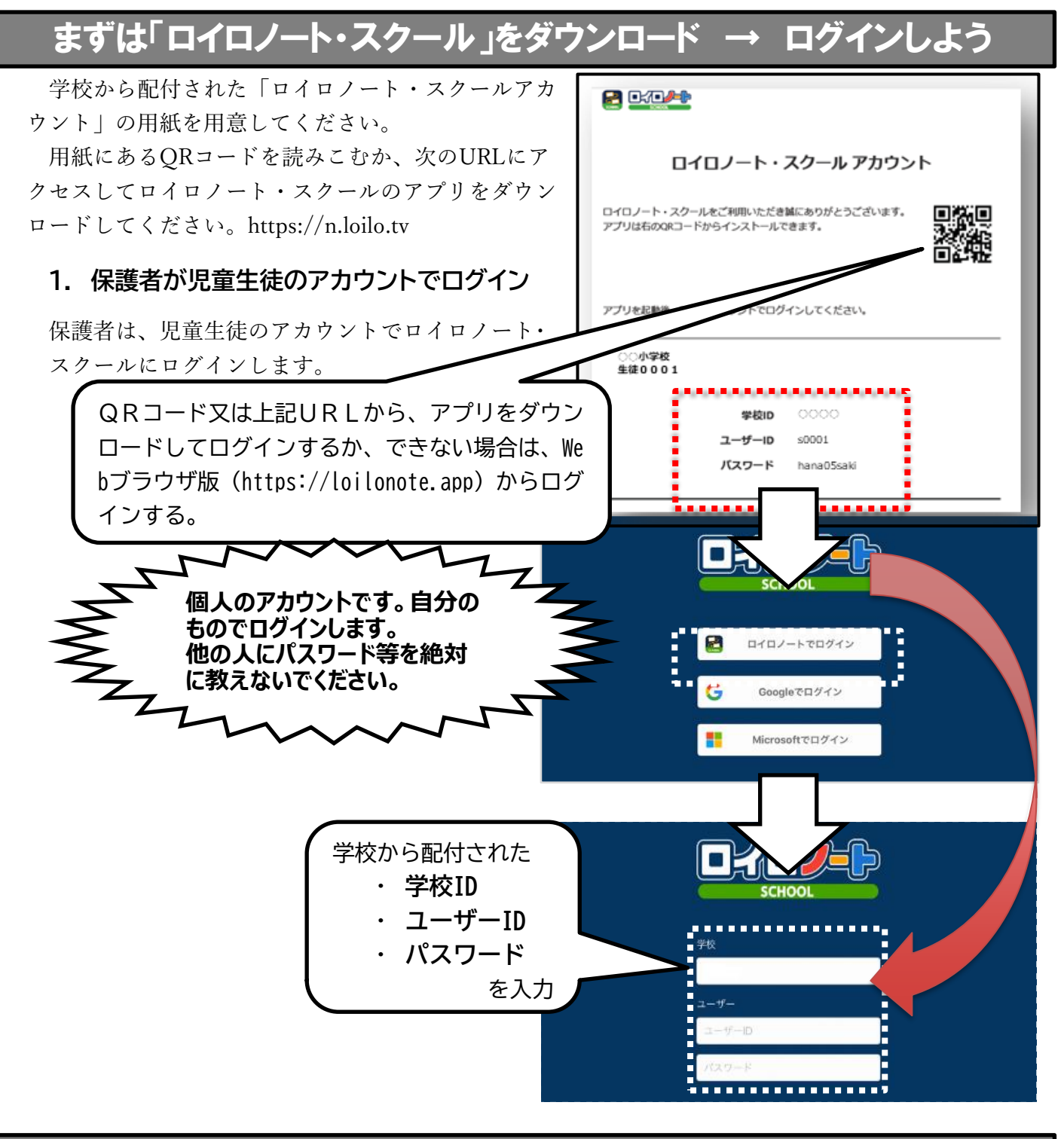

## 学習動画の入っている項目から

**2. 学習動画の入った項目(※ここでは「利用開始テスト」)を選択する。**

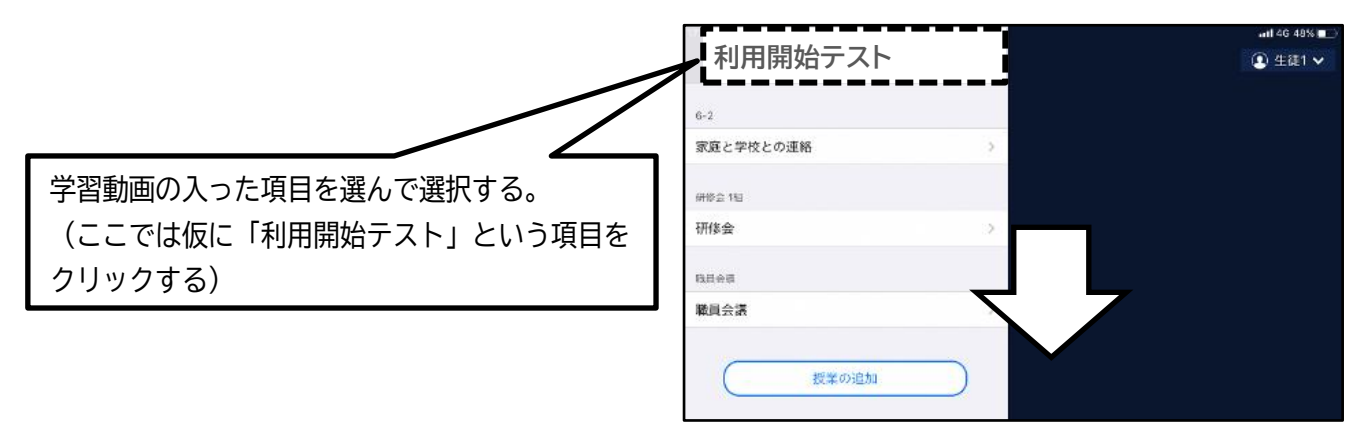

**3. 「利用開始テスト」の中にある学習動画を開くために、「ノートを新規作成」を選択する** 

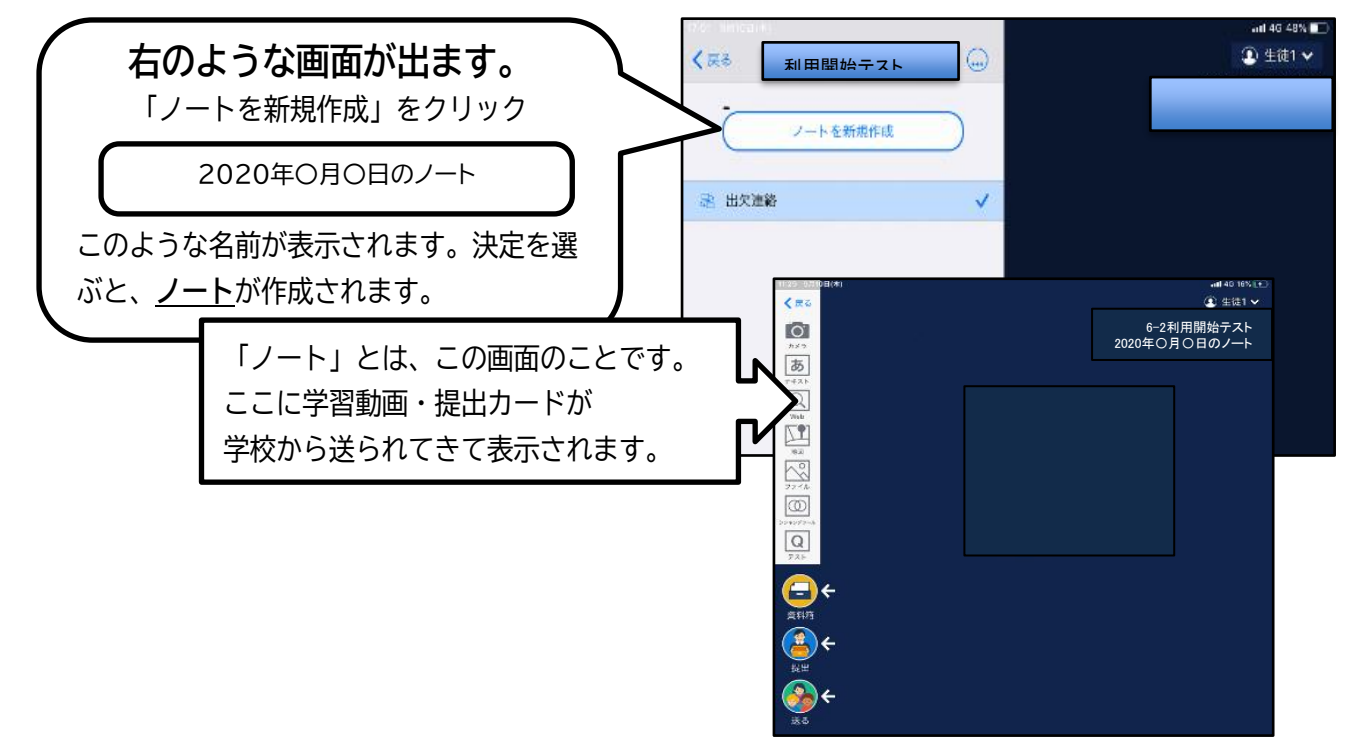

## 学校から送られてきた学習動画や提出カードをノート上で確認する。

**4. 学校から送られた学習動画と提出カードが自分のノート上にあるか確認**

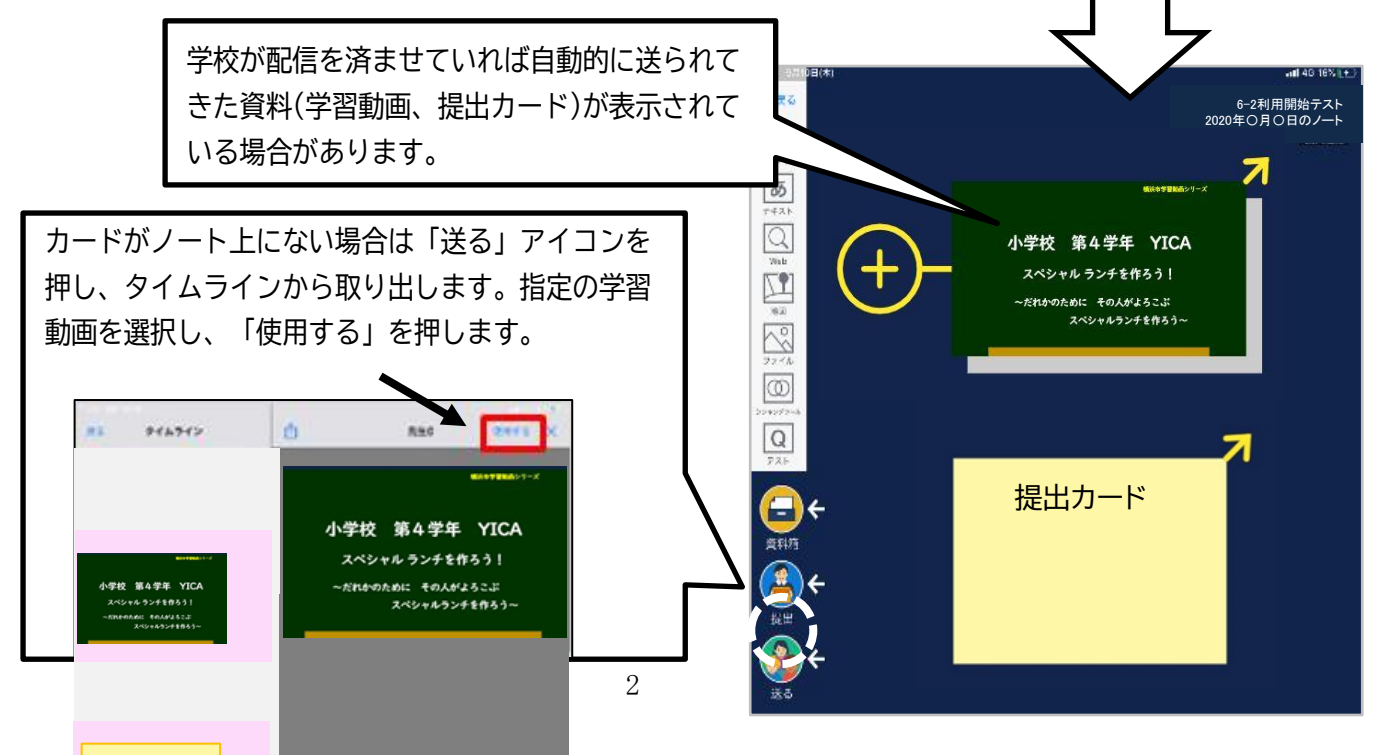

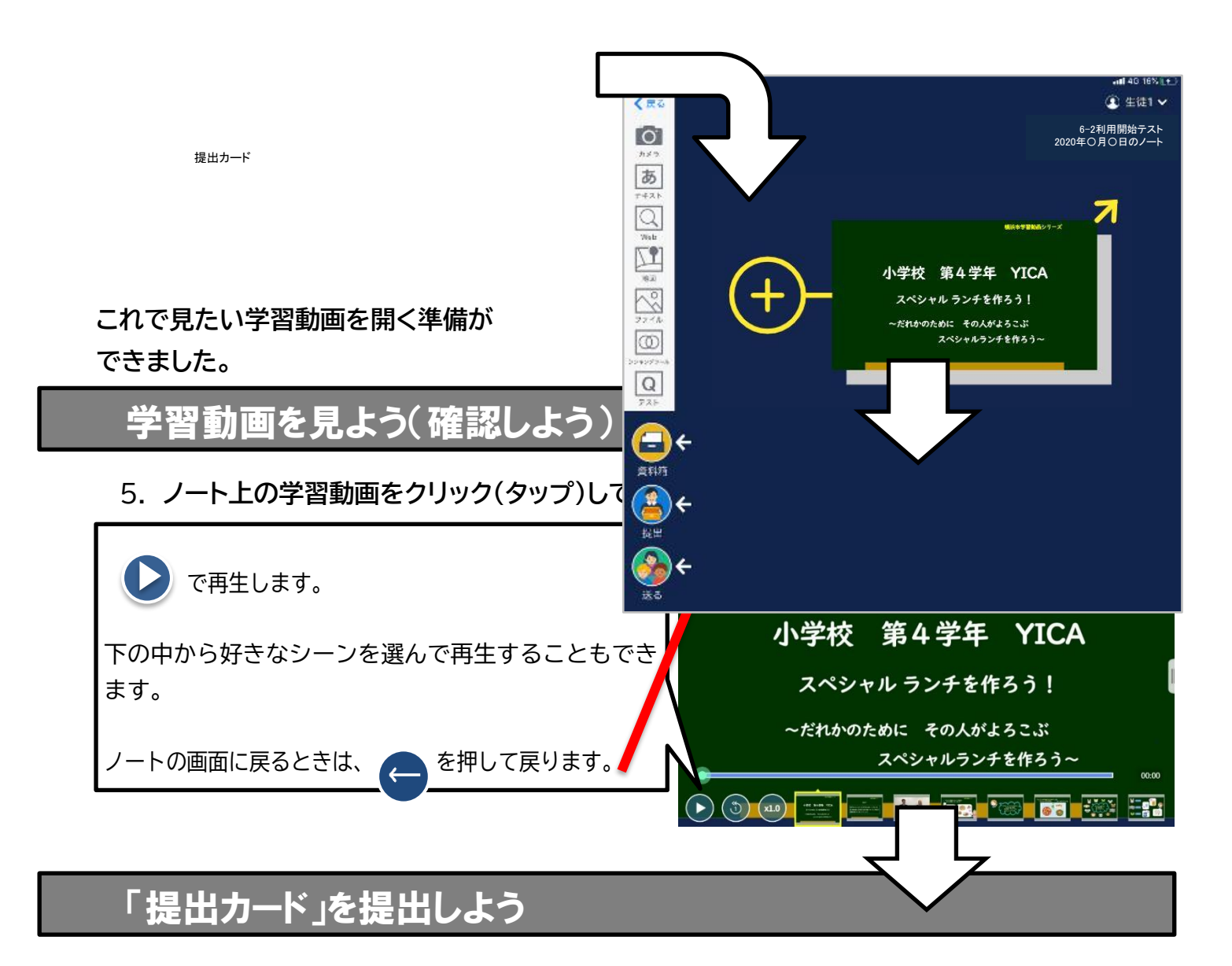

**6. ノート上の「提出カード」を選んで拡大→「見ました」コメントと名前を記入**

ノート上に提出カードがない場合は、4と同様に「送る」のタイムラインから「提出カード」を ノートに取り出します。

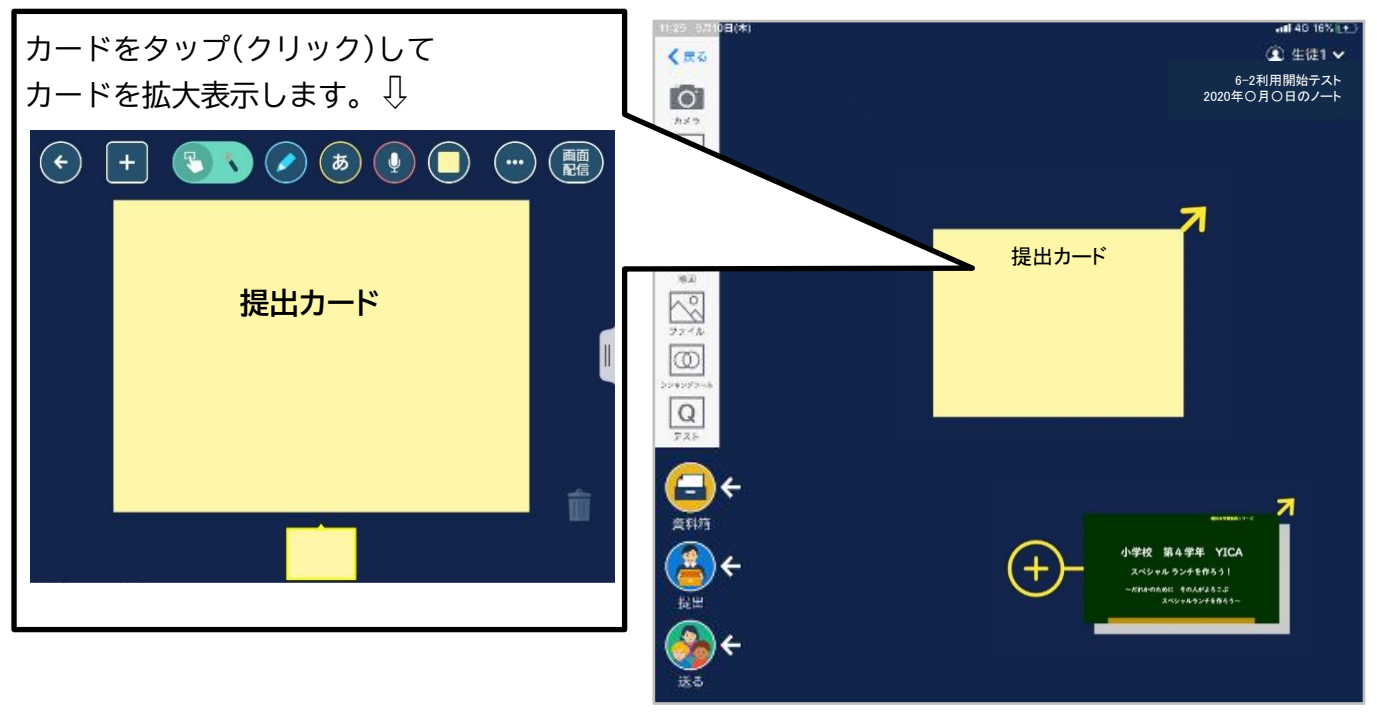

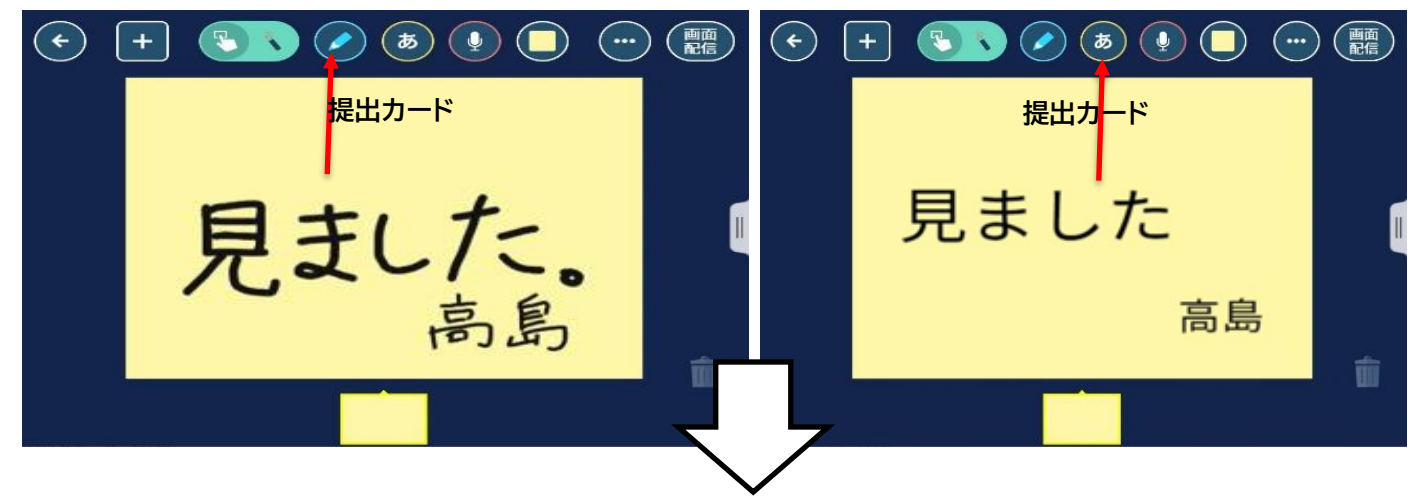

**7. 提出カードを提出箱へ提出**

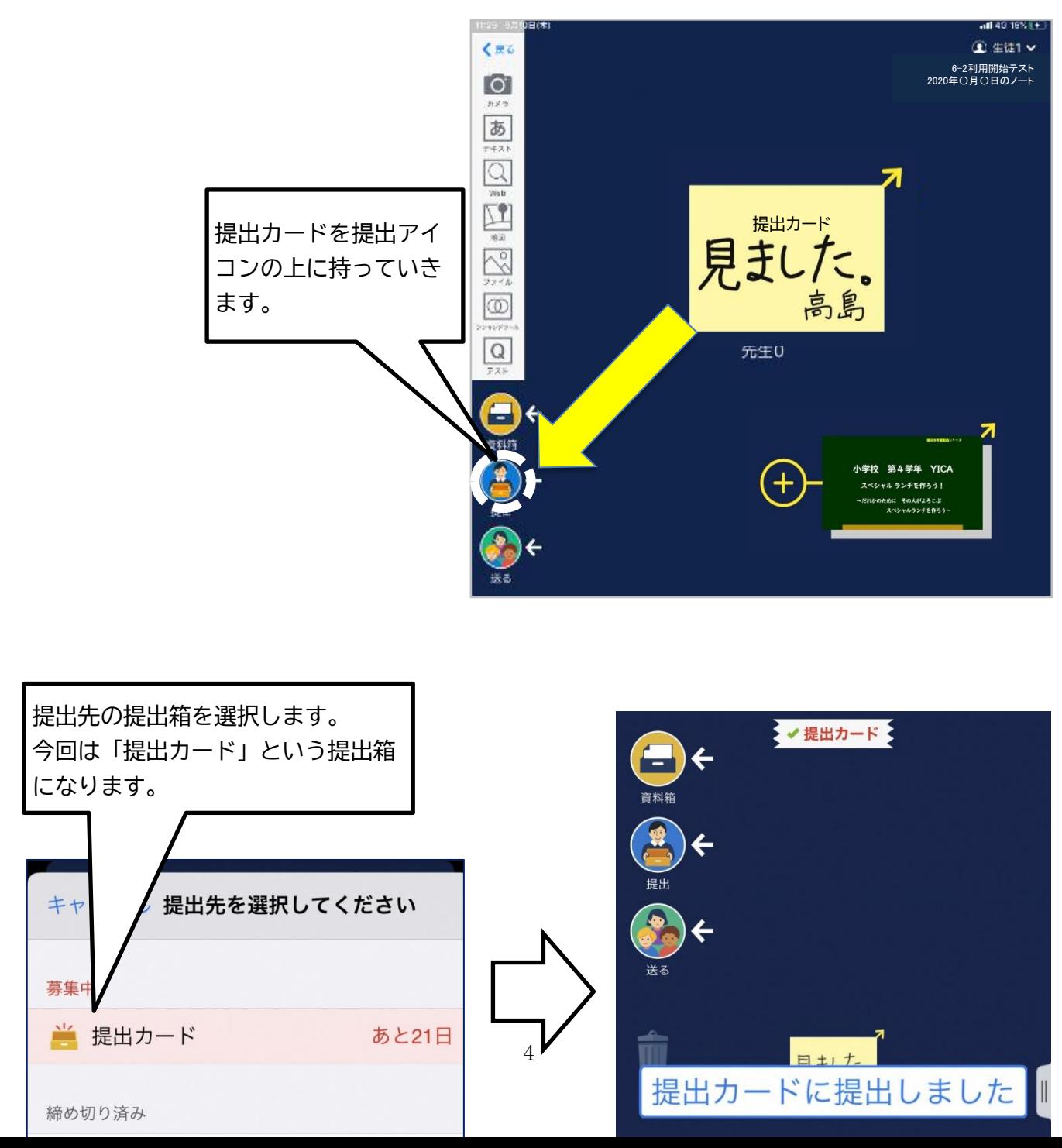

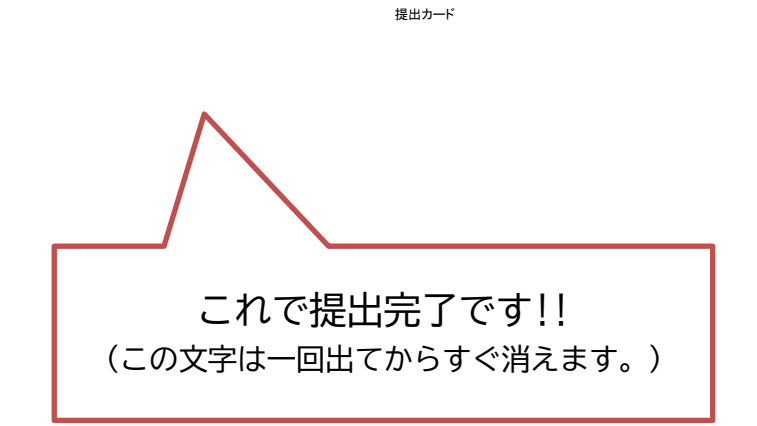